# DIDT.

# **Description**

The ZNRG2061 Evaluation Kit is designed to help the user evaluate IDT's ZNRG2061 Smart Photovoltaic DC Arc-Fault Detector IC. The kit includes the ZNRG2061 Evaluation Board with a sample ZNRG2061 mounted, a current transformer, and a micro-USB cable for connecting the kit to the user's computer.

When the Evaluation Board is connected to the user's computer via a USB port, the ZNRG2061 can be monitored for arc-fault detection. A test arc circuit enables self-testing of the device.

IDT's ZNRG2061 Arc Analyzer Software provides a graphical user interface (GUI) to enable configuration, data analysis, and communication with the ZNRG2061 mounted on the Evaluation Board. The GUI is also used to activate the training sequence that allows the ZNRG2061 to adapt its algorithms for safe and reliable detection of arc faults The GUI is available for download on IDT's website.

# Features

- Complete system demonstrates ZNRG2061 arc-detection performance
- Evaluation Board includes arc test circuitry
- Current transformer is included for easy evaluation
- The kit can derive its power from the USB connection so no additional power supply is required
- To ensure use of the latest version, the ZNRG2061 Evaluation Software and the *ZNRG2061 Evaluation Software User Guide* are available for download o[n www.IDT.com/ZNRG2061-EVK](http://www.idt.com/ZNRG2061-EVK)

# Kit Contents

- ZNRG2061 Evaluation Board, Revision V 3.0
- 100:100-Turns Current Transformer
- Micro-USB cable

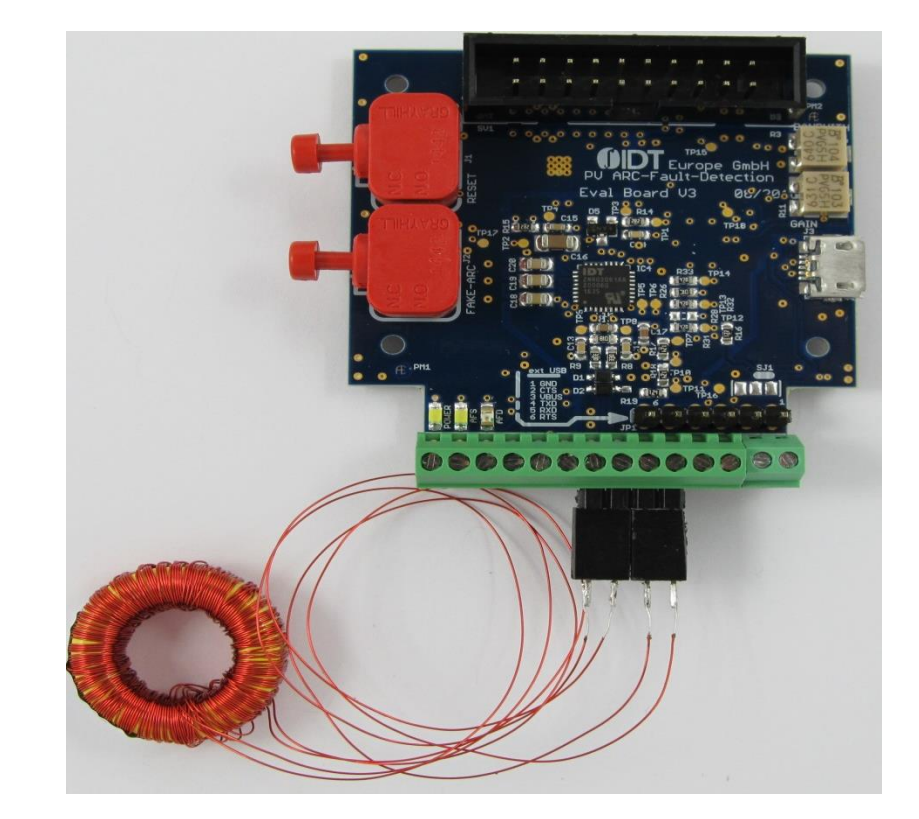

# ZNRG2061 Evaluation Kit

### **Important Notes**

#### **Disclaimer**

Integrated Device Technology, Inc. and its affiliated companies (herein referred to as "IDT") shall not be liable for any damages arising out of defects resulting from

- (i) delivered hardware or software
- (ii) non-observance of instructions contained in this manual and in any other documentation provided to user, or
- (iii) misuse, abuse, use under abnormal conditions, or alteration by anyone other than IDT.

TO THE EXTENT PERMITTED BY LAW, IDT HEREBY EXPRESSLY DISCLAIMS AND USER EXPRESSLY WAIVES ANY AND ALL WARRANTIES, WHETHER EXPRESS, IMPLIED, OR STATUTORY, INCLUDING, WITHOUT LIMITATION, IMPLIED WARRANTIES OF MERCHANTABILITY AND OF FITNESS FOR A PARTICULAR PURPOSE, STATUTORY WARRANTY OF NON-INFRINGEMENT, AND ANY OTHER WARRANTY THAT MAY ARISE BY REASON OF USAGE OF TRADE, CUSTOM, OR COURSE OF DEALING.

#### **Restrictions in Use**

IDT's ZNRG2061 Evaluation Kit consisting of the ZNRG2061 Evaluation Board, 100:100 turns Current Transformer, and micro-USB cable, and the ZNRG2061 Evaluation Software are designed for demonstration and evaluation only. IDT's ZNRG2061 Evaluation Kit and Evaluation Software must not be used for performance and characterization purposes.

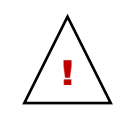

**Important Safety Warning:** These procedures can result in high currents, which can cause severe injury or death and/or equipment damage. Only trained professional staff should connect external equipment and operate the software.

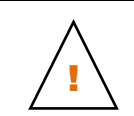

**Important Equipment Warning:** Ensure the correct connection of all cables. Supplying the board using the wrong polarity could result in damage to the board and/or the equipment. Check that all jumpers have been removed from the board before applying power.

# 1. Set up

# 1.1 User Equipment

The following additional equipment is required for using the kit:

User's computer (see requirements in section [1.2\)](#page-2-0).

The following additional lab equipment is optional, but not necessary for the kit functionalities:

 Optional external power supply. The USB interface provides a +5V power supply to the Evaluation Board, from which an on-board voltage regulator can provide 3.3V supply. Alternatively, the ZNRG2061 can be powered by the user's external power supply (6V to 18V) connected to VIN + (X1-2) and GND (X1-2) as described in [Table 1](#page-4-0) (the rest of the Evaluation Board requires the 5V coming from the USB).

**Note:** The USB port only supports USB 2.0; USB 3.0 is not supported at this time.

## <span id="page-2-0"></span>1.2 User Computer Requirements and Setup

A Windows®-based computer is required for interfacing with the kit and configuring the ZNRG2061.

#### 1.2.1 Computer Requirements

The user must have administrative rights on the computer to download and install the ZNRG2061 Arc Analyzer Software for the kit.

The computer must meet the following requirements:

- Windows® XP, 7, or 10
- Supported architecture: x86 and x64
- Available USB port
- Internet access for downloading the ZNRG2061 Arc Analyzer Software.

#### <span id="page-2-1"></span>1.2.2 Software Installation and Setup

To ensure use of the latest version of the software, the ZNRG2061 Arc Analyzer Software zip file is available for download in zip file format at no cost from the IDT web site page given on page 1. It is not included with the kit hardware.

Follow these procedures to install the ZNRG2061 Arc Analyzer Software zip file:

- 1. After downloading the zip file to the user's computer, extract the contents of the zip file.
- 2. Double-click on the extracted *setup.exe* file to activate the installation.
- 3. Follow the standard installation instructions displayed on the screen and change the installation path if required. If the default path settings have been used, the software automatically completes the installation and creates an access link on the user's computer under Start > All Programs > IDT. The installation dialog offers the option to create a desktop short-cut icon for the software.

#### Figure 1. Initial Display after Installation of the Evaluation Software

Note: This is the display when the software is activated for the first time with the kit hardware connected. Refer to the *ZNRG2061 Software User Manual* for the initial setup steps for the software.

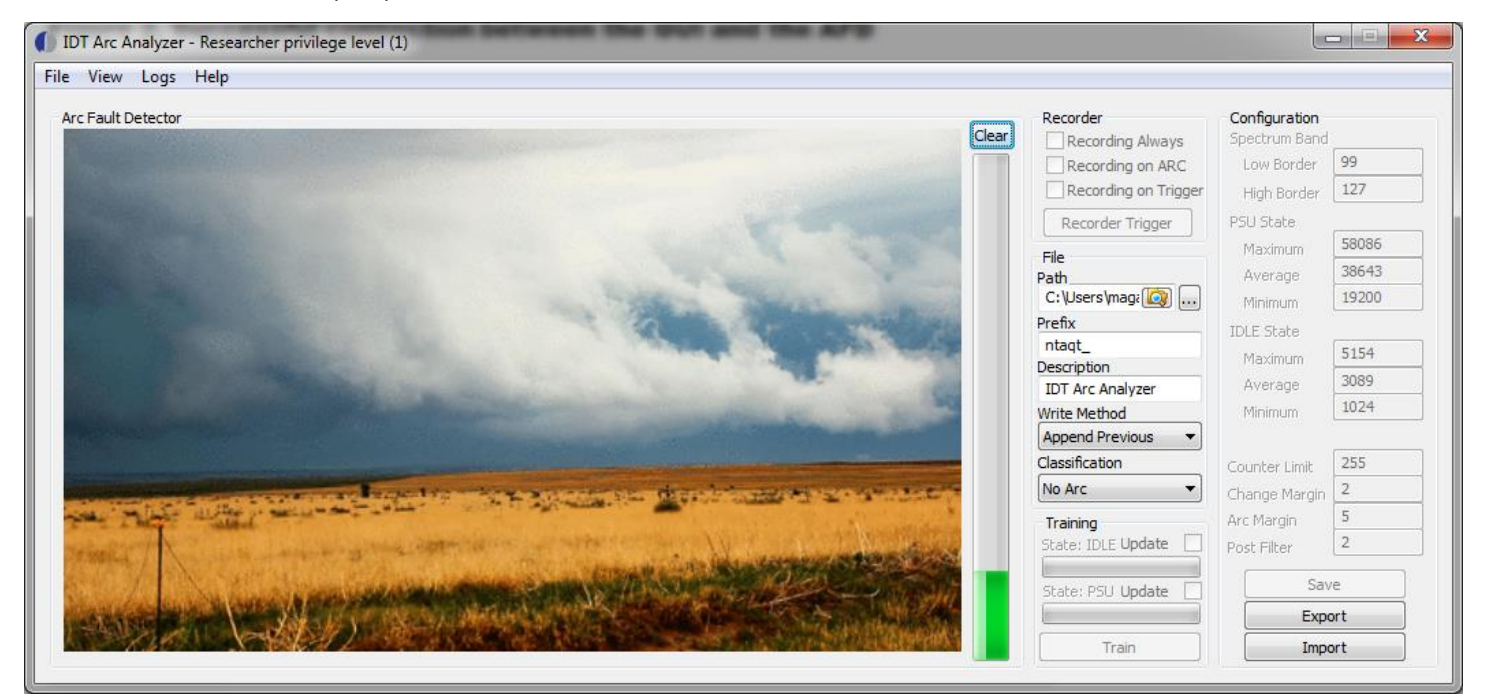

# <span id="page-4-2"></span>1.3 Kit Hardware Connections

Set up the Evaluation Kit connections as shown in [Figure 2.](#page-4-1) Refer to [Table 1](#page-4-0) below for the description.

<span id="page-4-1"></span>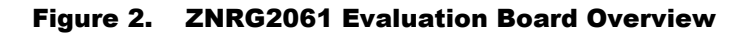

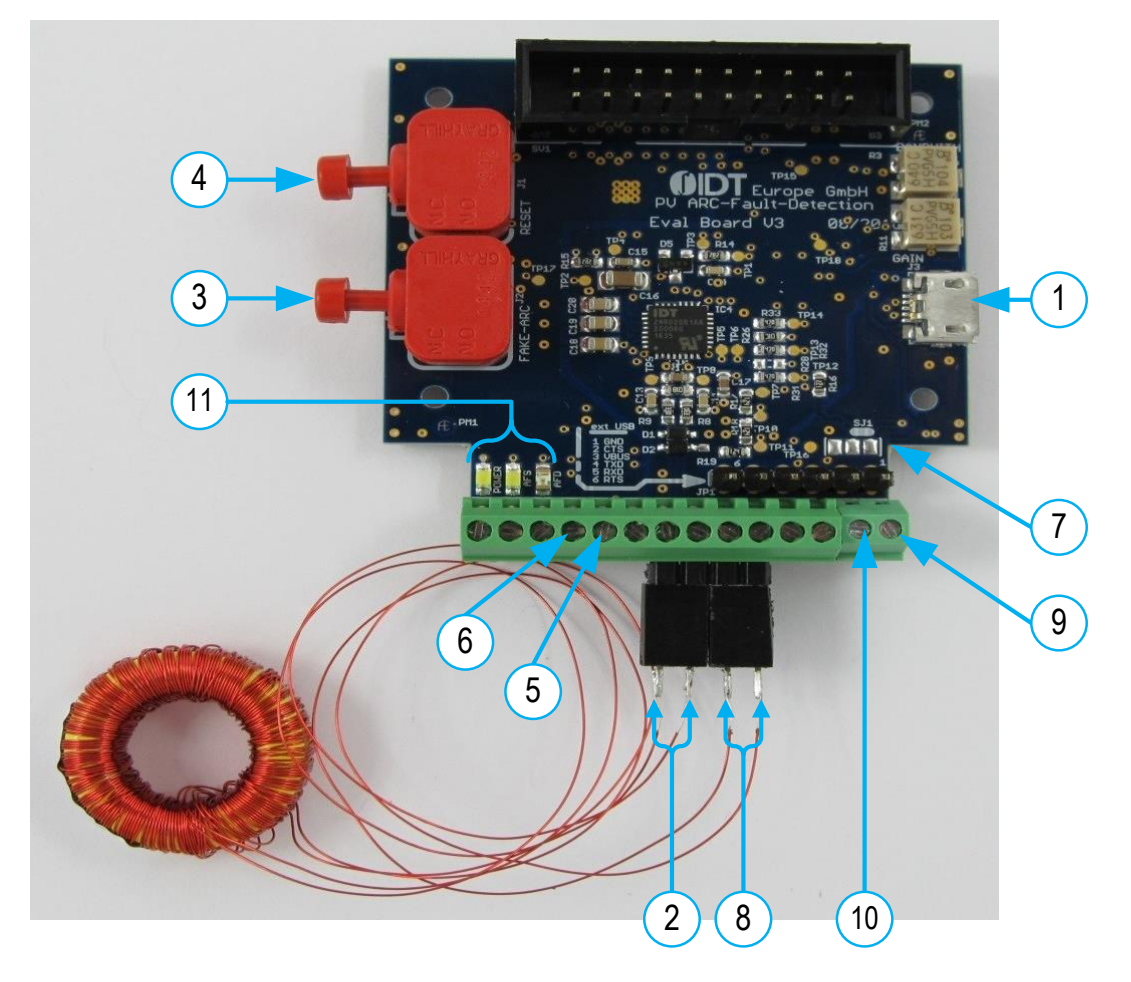

#### <span id="page-4-0"></span>Table 1. Evaluation Board Key Components and Functions

Note: Se[e Figure 2](#page-4-1) for the number references used in this table. Also see the schematics in section [3.](#page-9-0) 

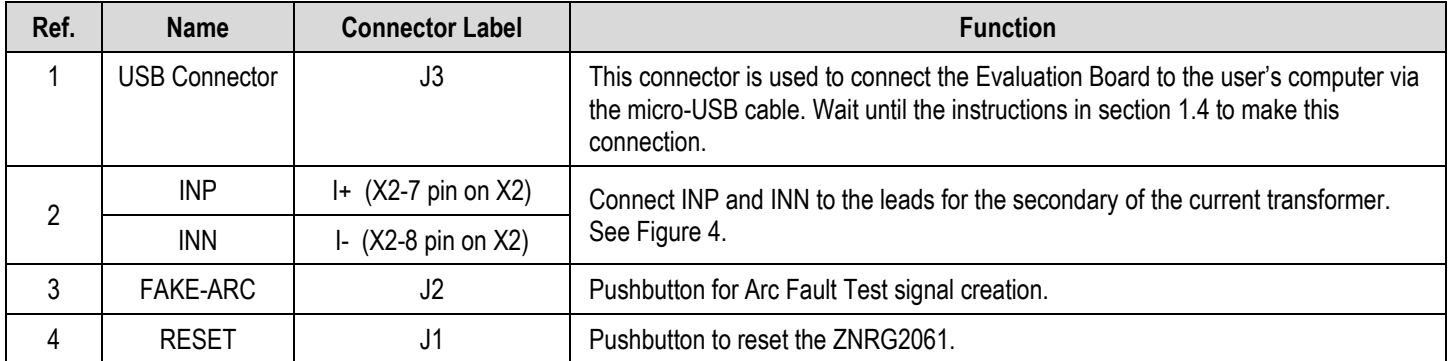

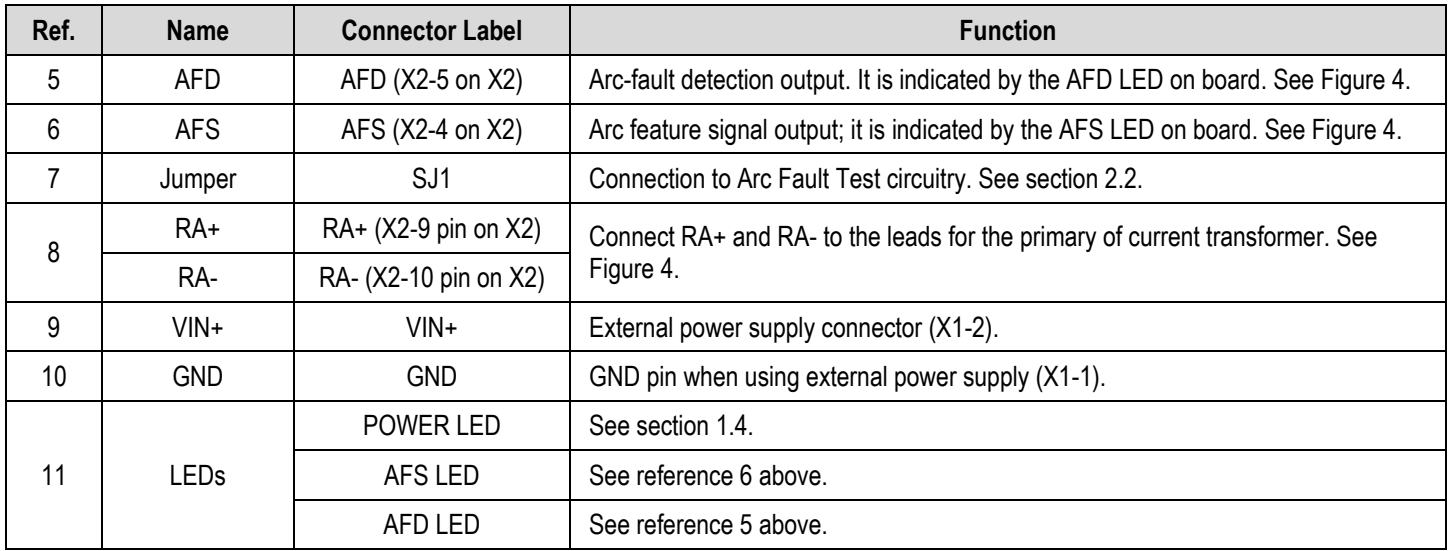

[Figure 4](#page-6-1) shows pin assignments for the terminal blocks on the Evaluation Board and the details of the connections to the current transformer.

The current transformer included in the kit has 100 turns for both the secondary and auxiliary windings on a T80-26 toroidal core that is available from Micrometals or KDM. [Figure 3](#page-5-0) shows a picture of the transformer. Additional transformers can be ordered from Precision, Inc. at 1700 Freeway Blvd, Brooklyn Center, MN 55430 [\(http://www.precision-inc.com/\)](http://www.precision-inc.com/).

The RA+/RA- signals are output by the arc test circuitry on the Evaluation Board to the coil.

#### <span id="page-5-0"></span>Figure 3. 100:100-Turns Current Transformer

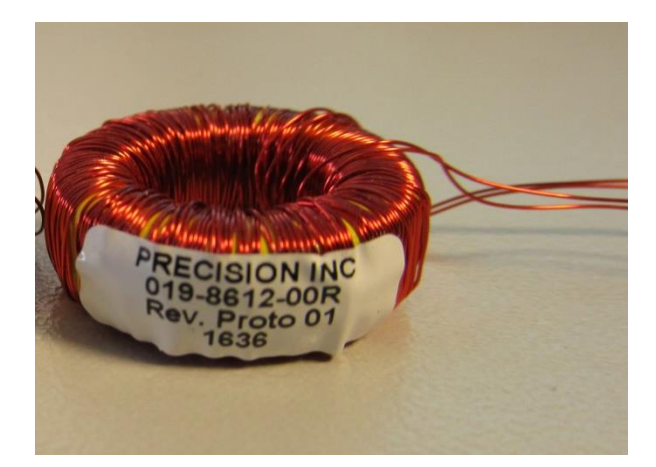

## <span id="page-6-0"></span>1.4 Power-up

After installing the GUI as described in section [1.2.2](#page-2-1) and setting up the kit hardware as described in sectio[n1.3,](#page-4-2) use the micro-USB cable to connect the USB connector to an available USB port on the user's computer as shown in [Figure 4.](#page-6-1) Then activate the GUI to control the Evaluation Board.

Note: When the Evaluation Board has power, the POWER LED will be on (se[e Figure 2\)](#page-4-1).

<span id="page-6-1"></span>Figure 4. Evaluation Board Connections to Current Transformer and User's Computer

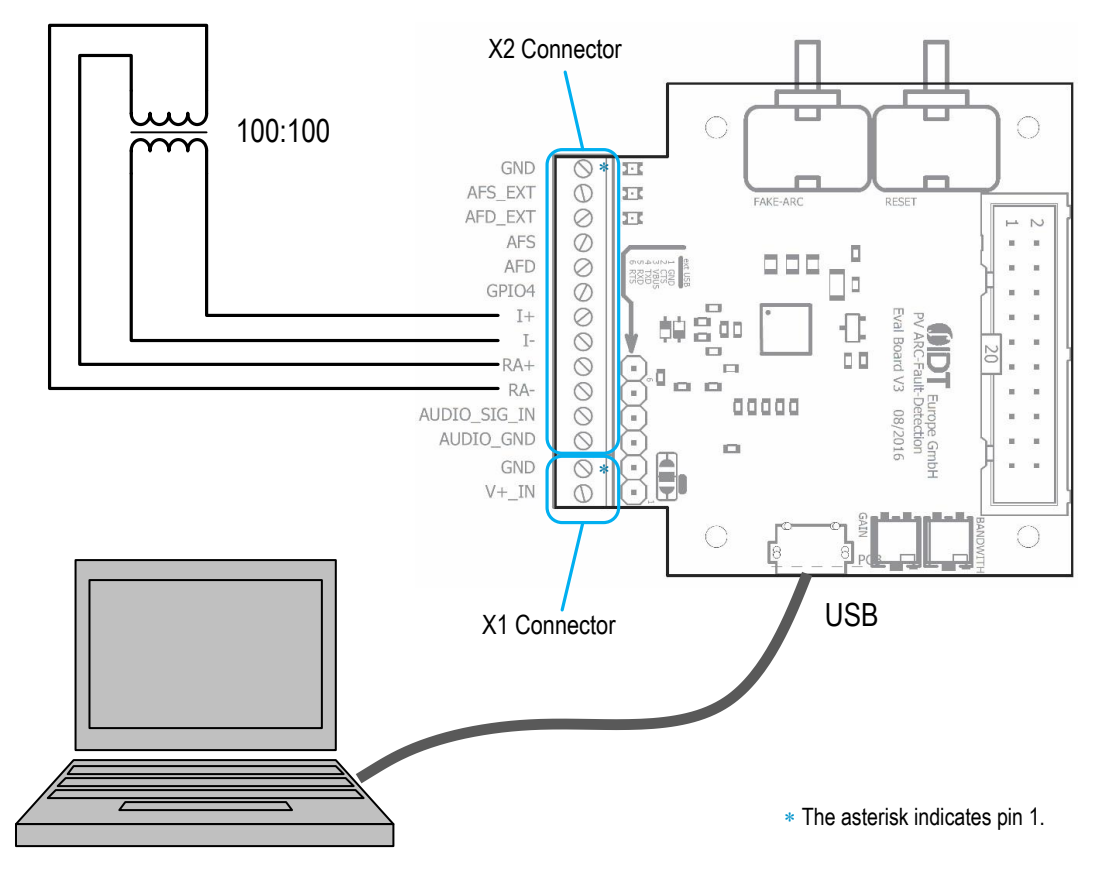

# 2. Usage Guide

Refer to the *ZNRG2061 Software User Manual* for full details for using the software.

# 2.1 Monitoring Output Signals

The outputs signals ADF and AFS are used by the system to monitor the status of the arc detection. They are available on the Evaluation Board (se[e Table 1](#page-4-0) for the pin locations). [Figure 5](#page-7-0) shows the possible states for the output signals.

#### <span id="page-7-0"></span>Figure 5. AFD and AFS State Diagram

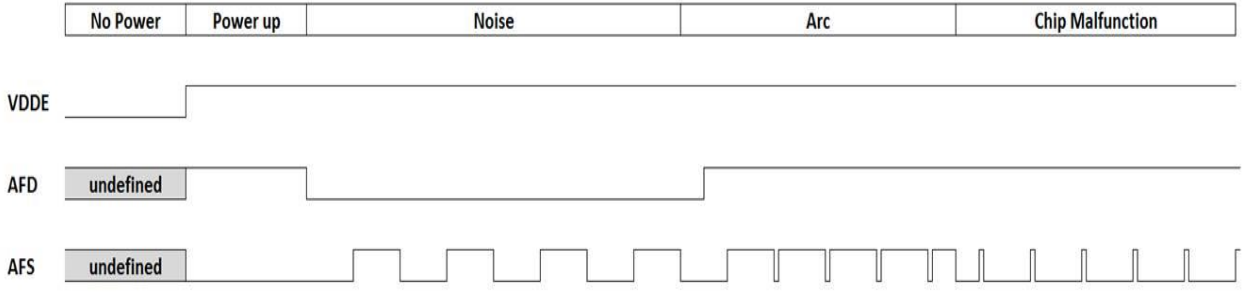

#### 2.1.1 AFD – Arc Fault Detector

The AFD pin is static, and it can be used to control a DC break switch directly in the event of detecting an arc. If an arc is detected, the AFD output level goes HIGH.

If the ZNRG2061's built-in self-test (BIST) detects a malfunction, the AFD pin will be set HIGH. In the event of a malfunction, the ZNRG2061 might attempt to recover automatically. If the final recovery attempt is not successful, the AFD pin will be set HIGH.

If set, the AFD pin is permanently latched HIGH, and the ZNRG2061 will not reset the output by itself. Only a power off/on cycle or a GUI command can reset this pin.

The red AFD LED indicator on the Evaluation Board (see [Figure 2\)](#page-4-1) is on if the AFD pin is set HIGH; otherwise it is not on.

#### 2.1.2 AFS – Arc Feature Signal

The AFS pin is dynamic, and it outputs a signal similar to pulse width modulation (PWM). The information on this pin is defined by the width of the positive pulse width in milliseconds.

This pin can be used for the following purposes:

- The AFS pin can serve as secondary validation pin. This can be implemented on a system level. The AFS pin is designed to be complementary (dynamic vs. static) to the AFD pin, so that there is an opportunity for detecting a complete component failure.
- The AFS output can be used to indicate an error condition as part of its normal functions. It will stop its PWM-like pulses if a malfunction is detected. A small external circuit (for example, a watchdog circuit) can be used to display the state on the LED.

Example: In the unlikely case of a ZNRG2061 malfunction during an arcing event, the AFD might not be triggered. In this case, the AFS pin will remain static HIGH or LOW (PWM 0% or 100%), thus indicating the error.

The AFS pin is connected to the white AFS LED indicator which reflects the PWM signal.

# <span id="page-8-0"></span>2.2 Arc Test Circuitry

The Evaluation Board also provides an arc test circuit that can produce a signal to mimic an arcing event. The arc test circuit (see [Figure 6\)](#page-8-1) produces a noise signal that can be controlled manually with a switch.

When the current transformer is connected as shown in [Figure 4,](#page-6-1) the user can press the FAKE-ARC switch, J2, to generate a noise signal via the transistor Q1 and the IC3 operational amplifier, simulating an arcing event. Pins 1 and 2 on the 3-pin jumper SJ1 must be shorted for the arc test circuitry to work. The RA+ and RA- must be connected to the secondary of the current transformer per Figure 2.

Potentiometers R3 and R11 (see [Figure 7\)](#page-8-2) can be used to adjust the arc test signal. R3 will adjust the op amp gain to obtain the right amplitude for the test signal. The Evaluation Kit has been pre-tested with the right values for potentiometers R3 and R11.

Refer to the *ZNRG2061 Software User Manual* for full details for using the arc fault detector test circuit with the GUI.

<span id="page-8-1"></span>Figure 6. Arc Test Circuitry Schematic

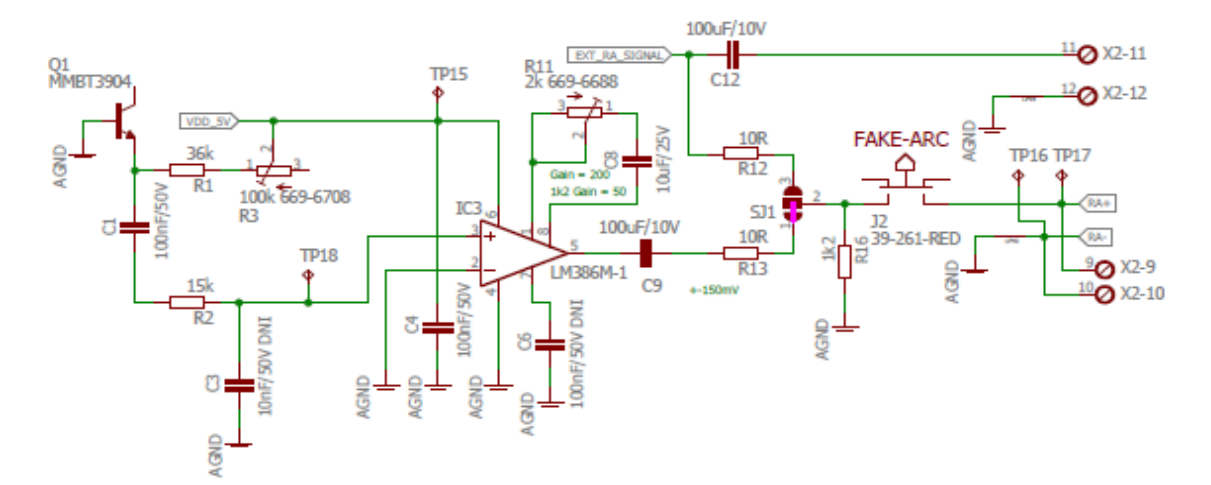

<span id="page-8-2"></span>Figure 7. Potentiometers R3 and R11

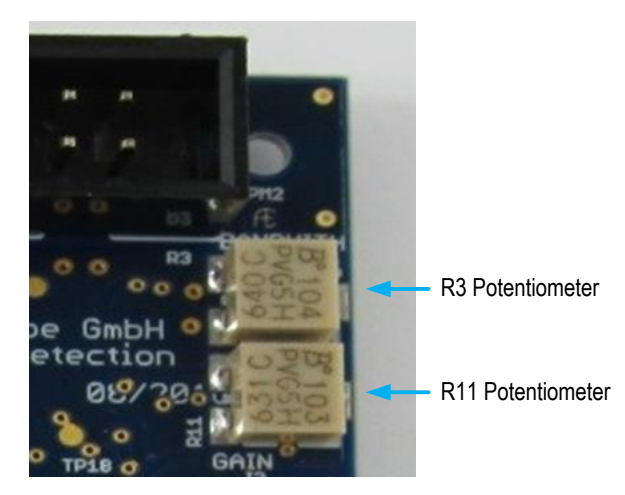

# <span id="page-9-0"></span>3. Evaluation Board Schematic

#### Figure 8. Evaluation Board – Main Circuit

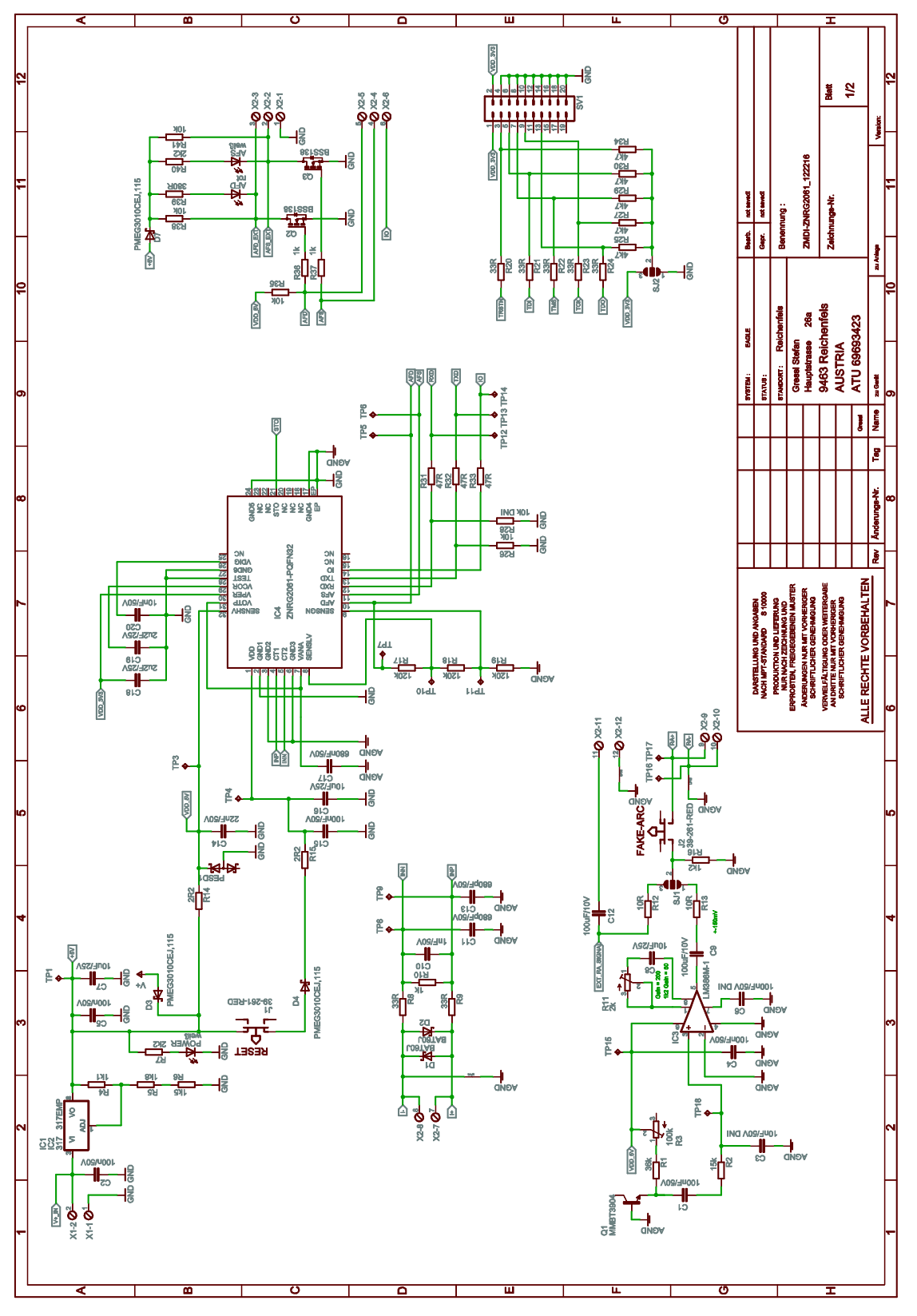

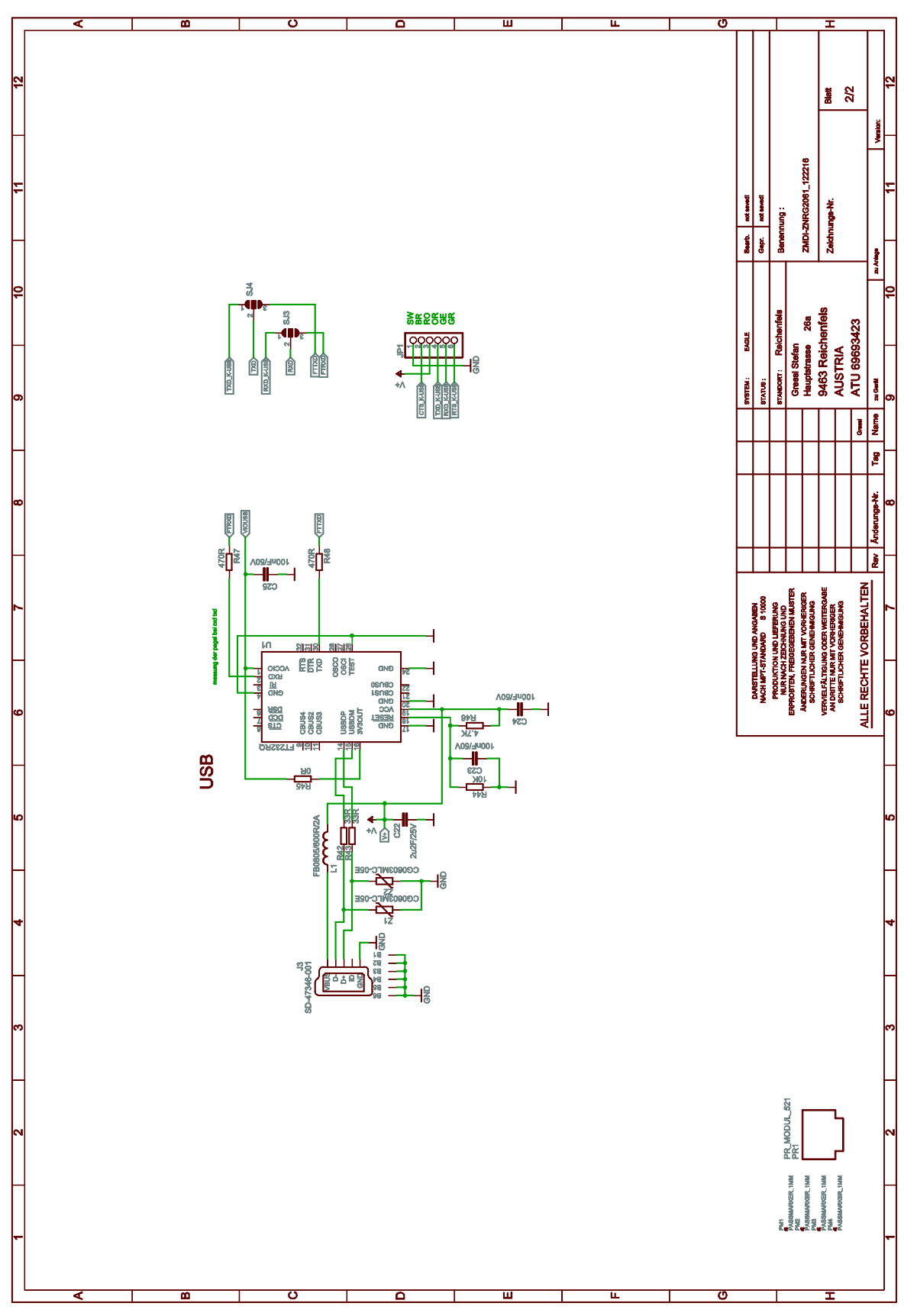

#### Figure 9. Evaluation Board Schematic – USB Circuit

# 4. Bill of Materials (BOM)

The parts with an (\*) are not populated.

#### Table 2. Evaluation Board BOM

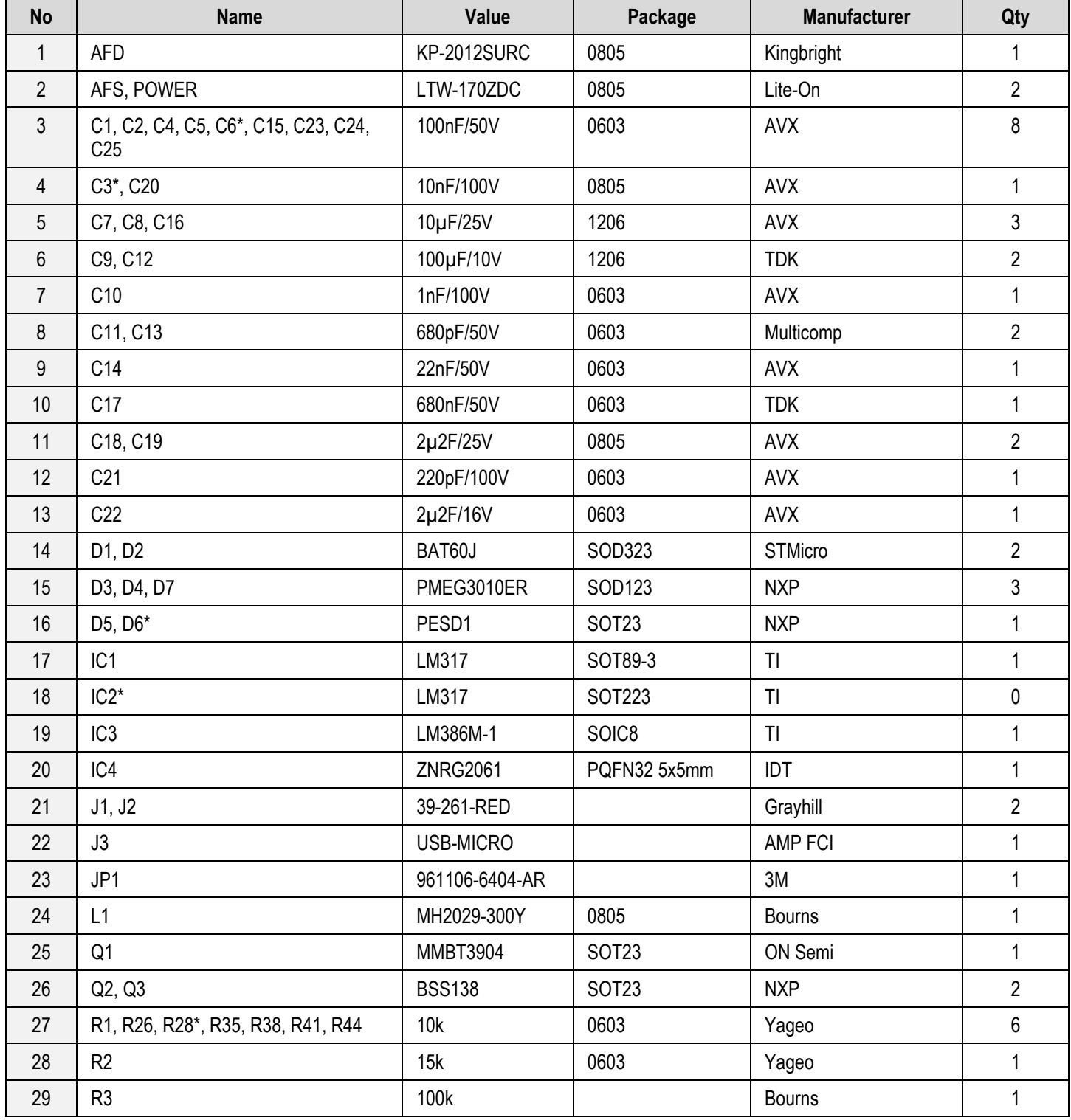

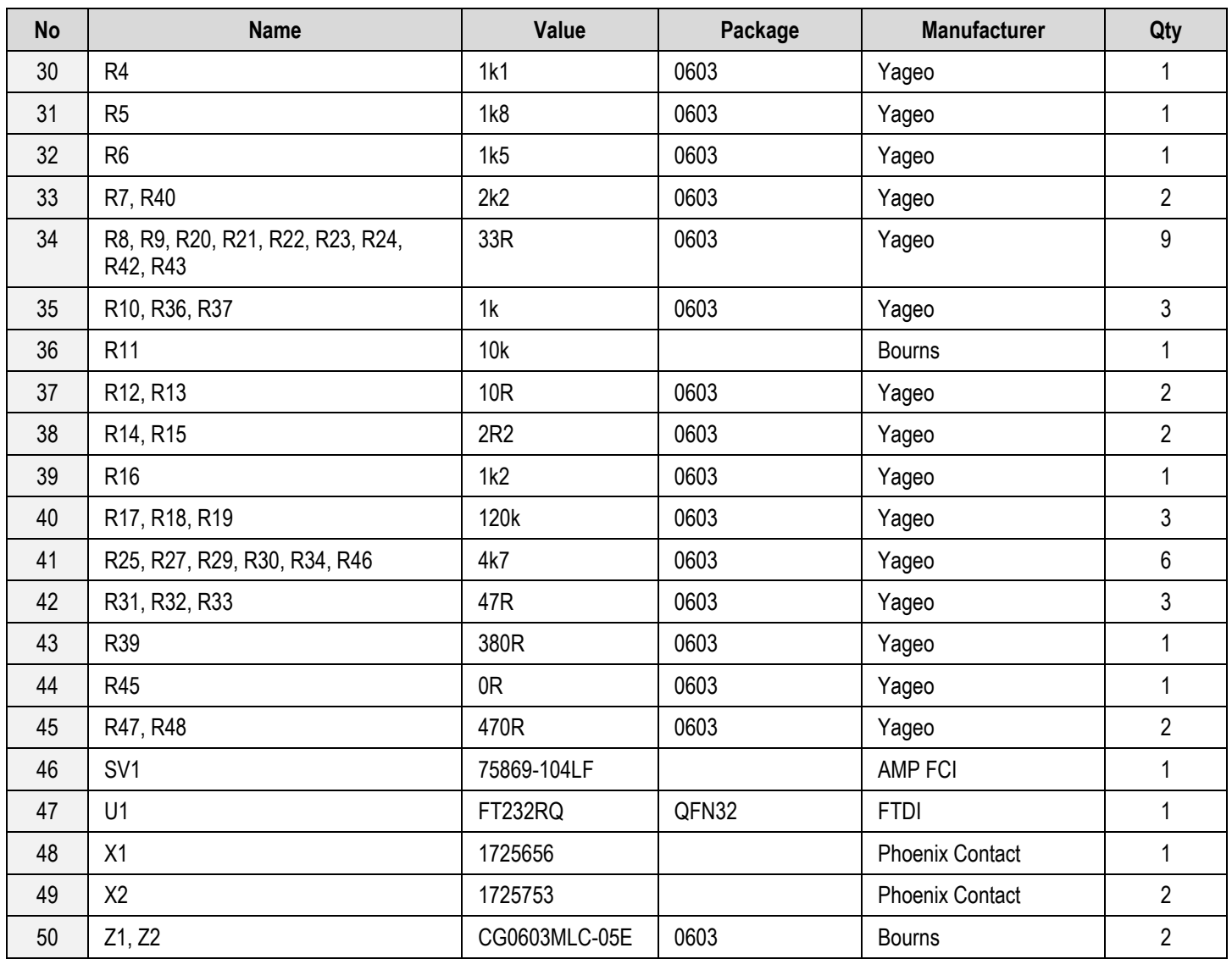

# 5. Board Layout

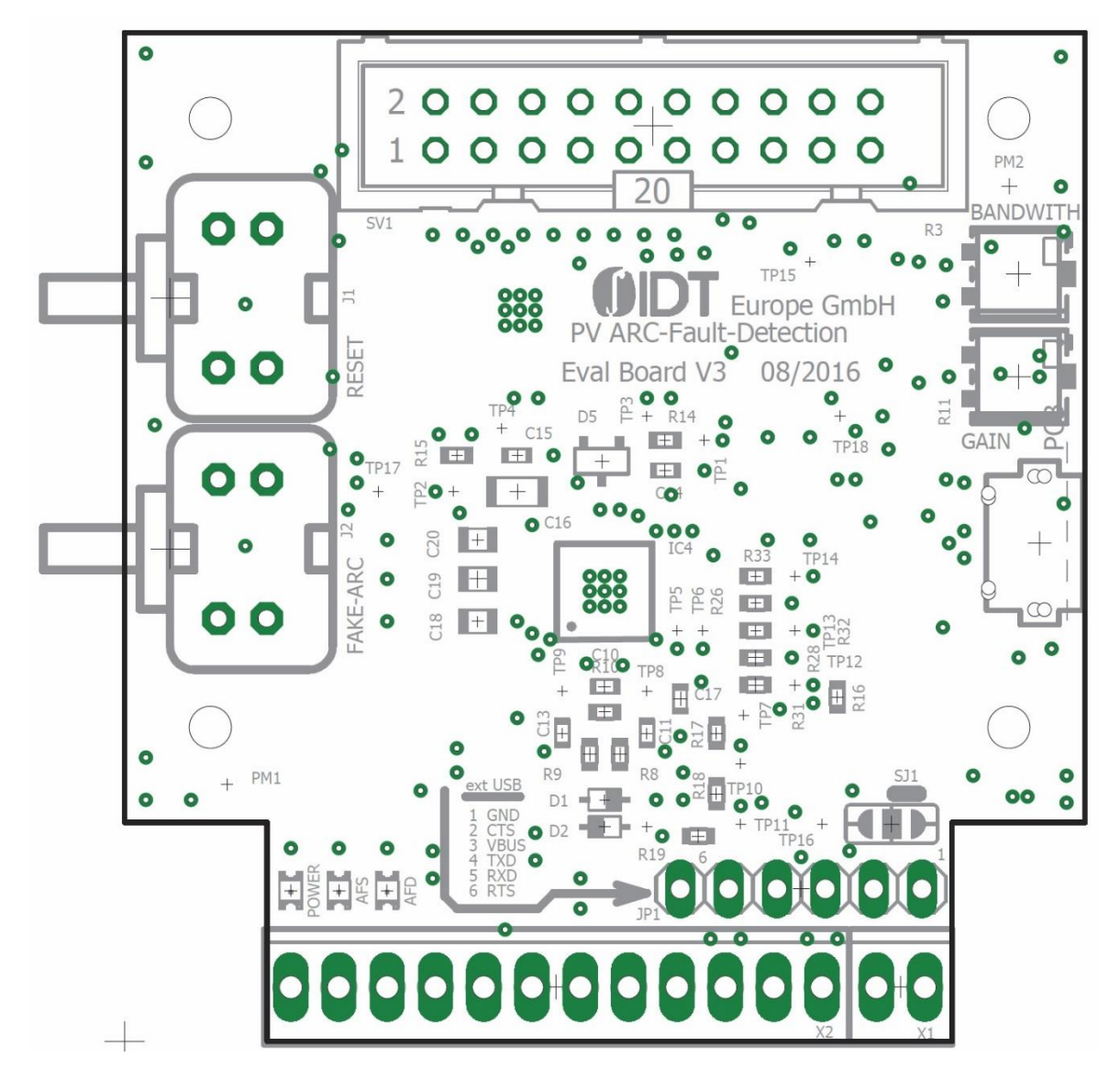

Figure 10. ZNRG2061 Evaluation Board V3.0 Board Layout – Top Assembly Layer with Silkscreen

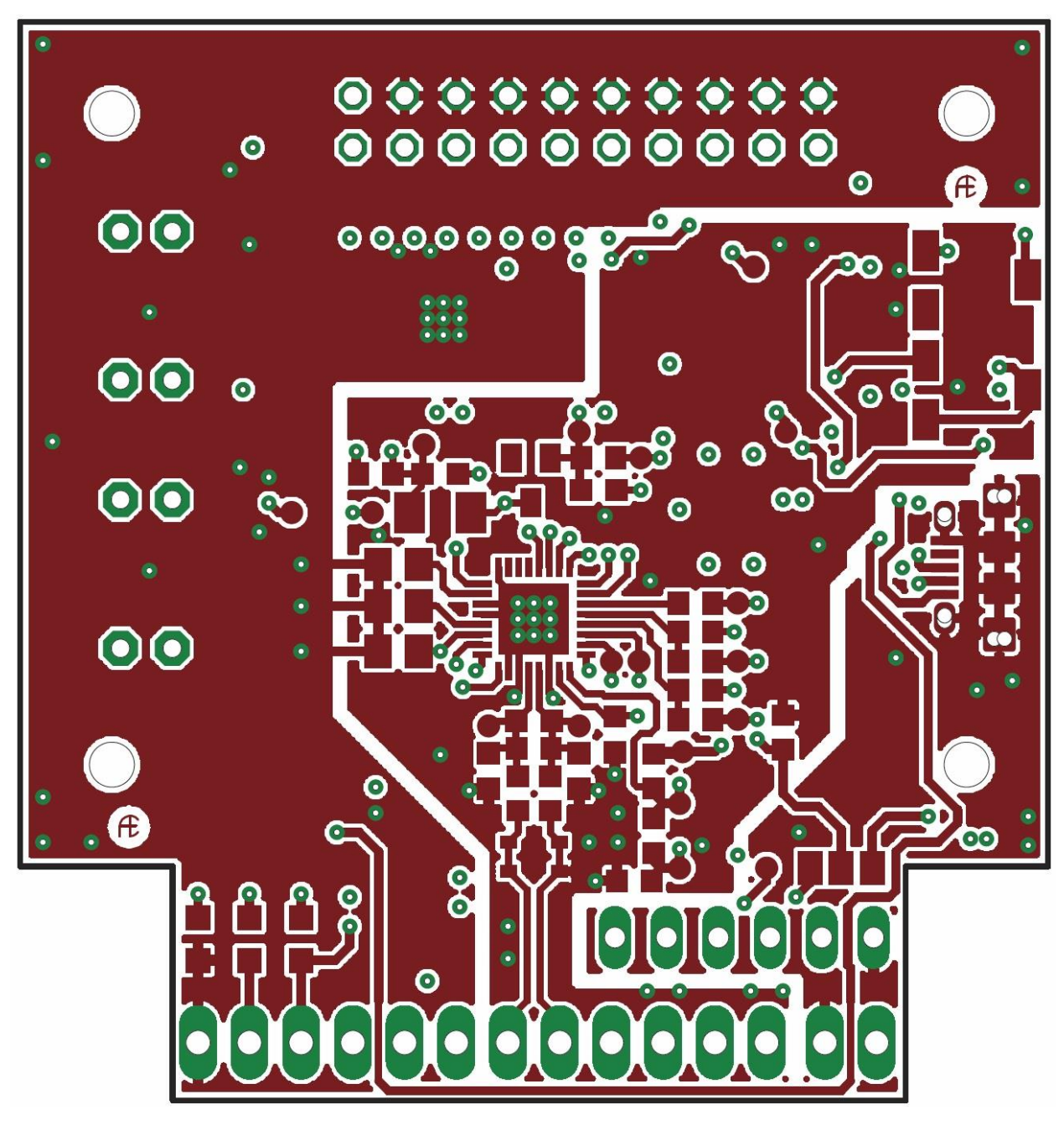

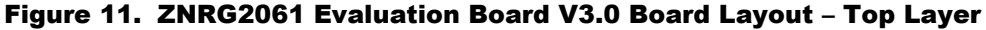

# **OIDT**

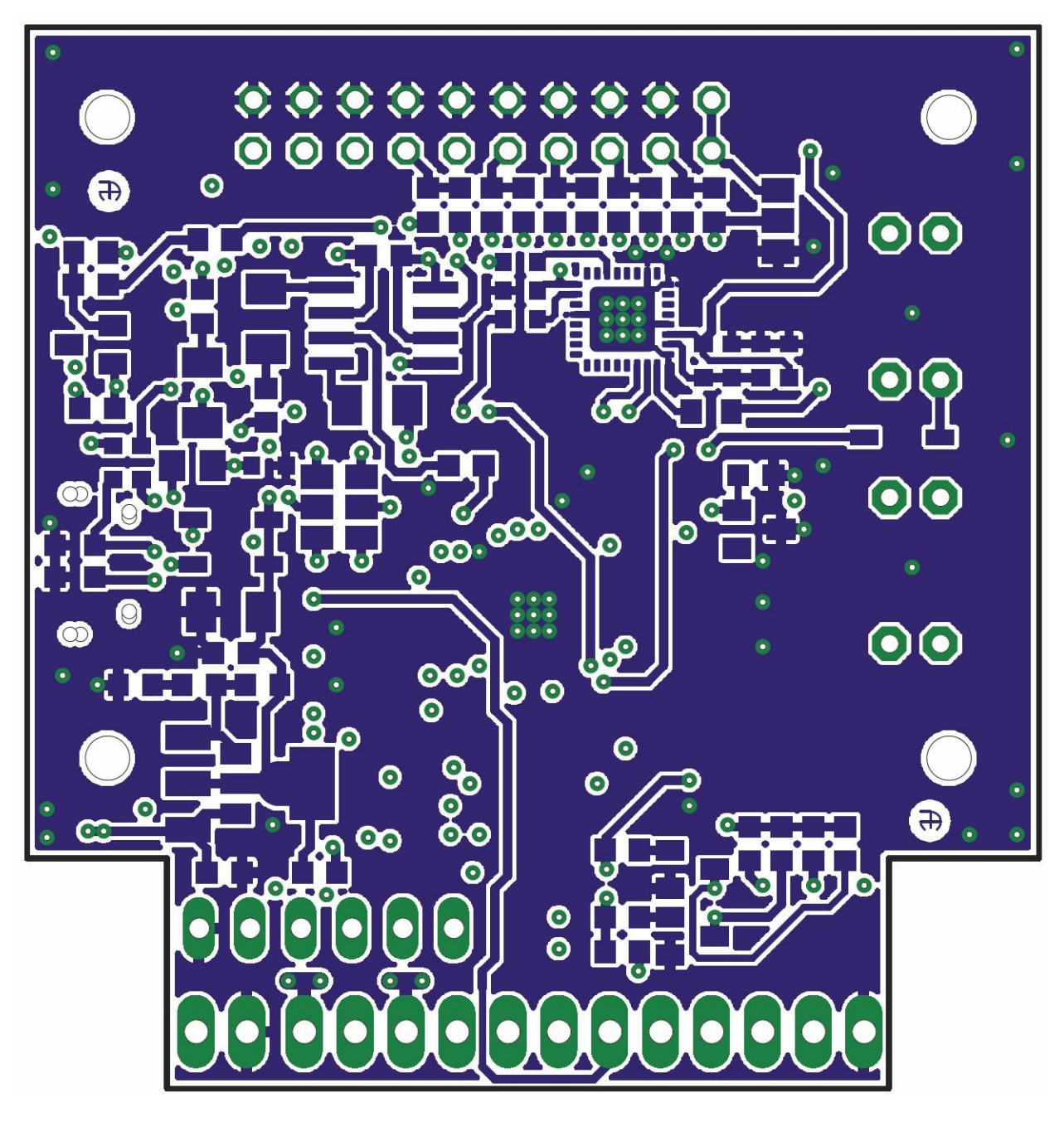

#### Figure 12. ZNRG2061 Evaluation Board V3.0 Board Layout – Bottom Layer

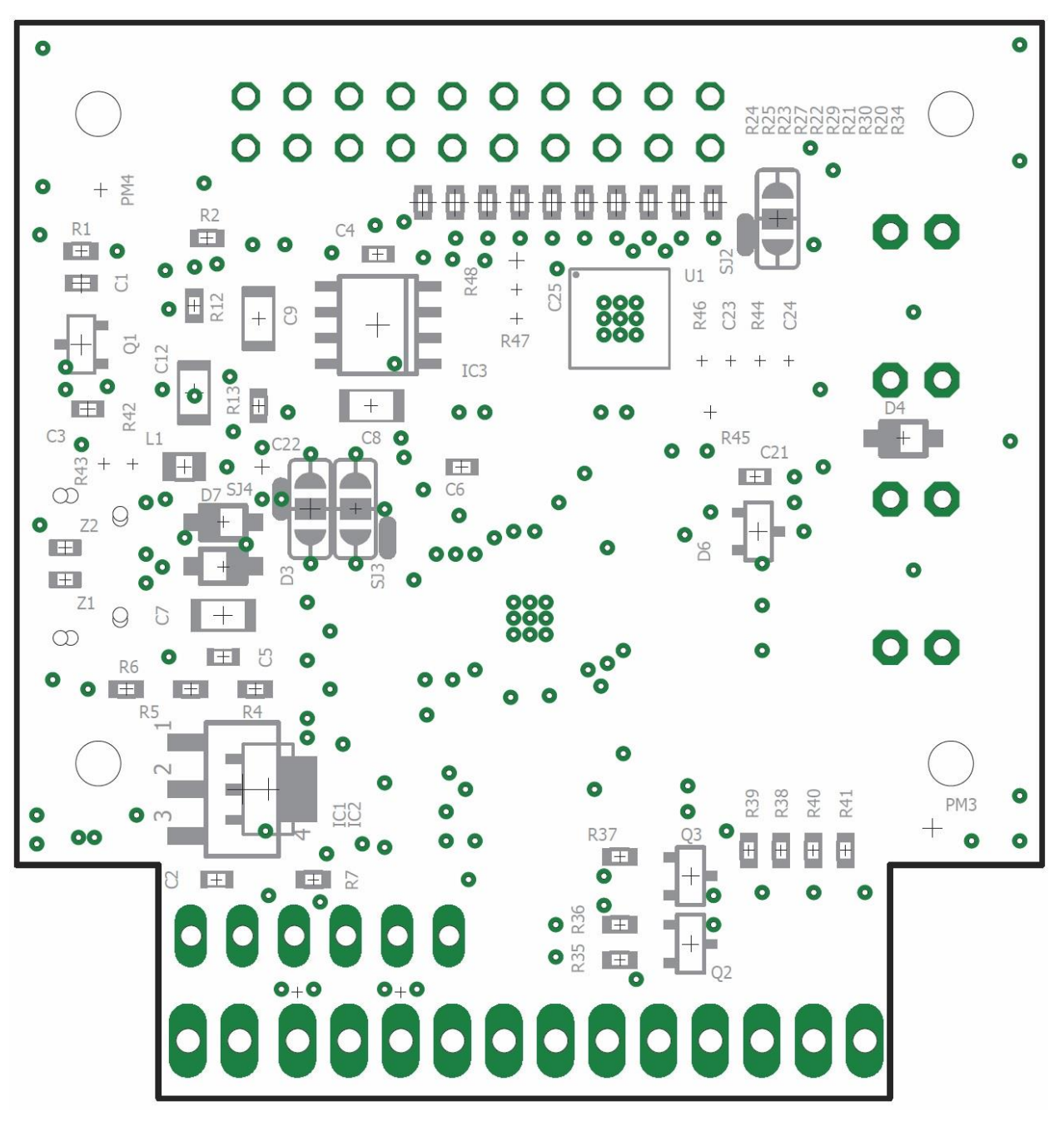

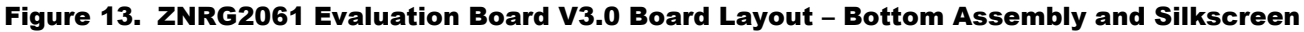

# 6. Ordering Information

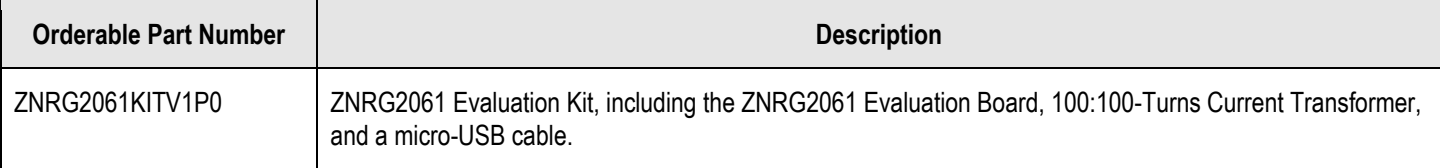

# 7. Revision History

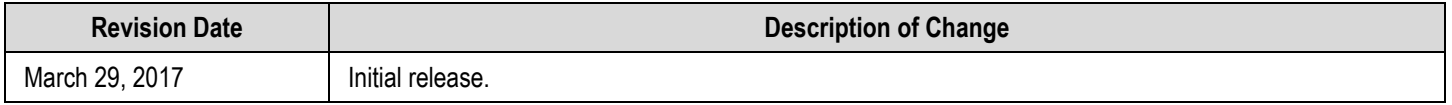

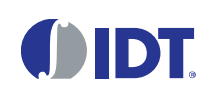

Corporate Headquarters 6024 Silver Creek Valley Road San Jose, CA 95138 [www.IDT.com](http://www.idt.com/)

#### Sales

1-800-345-7015 or 408-284-8200 Fax: 408-284-2775 [www.IDT.com/go/sales](http://www.idt.com/go/sales)

#### Tech Support

[www.IDT.com/go/support](http://www.idt.com/go/support)

DISCLAIMER Integrated Device Technology, Inc. (IDT) and its affiliated companies (herein referred to as "IDT") reserve the right to modify the products and/or specifications described herein at any time, without notice, at IDT's sole discretion. Performance specifications and operating parameters of the described products are d etermined in an independent state and are not guaranteed to perform the same way when installed in customer products. The information contained herein is provided without representation or warranty of a ny kind, whether express or implied, including, but not limited to, the suitability of IDT's products for any particular purpose, an implied warranty of merchantability, or non-infringement of the intellectual property rights of others. This document is presented only as a guide and does not convey any license under intellectual property rights of IDT or any third parties.

IDT's products are not intended for use in applications involving extreme environmental conditions or in life support systems or similar devices where the failure or malfunction of an IDT product can be reasonably expected to significantly affect the health or safety of users. Anyone using an IDT product in such a manner does so at their own risk, absent an express, written agreement by IDT.

Integrated Device Technology, IDT and the IDT logo are trademarks or registered trademarks of IDT and its subsidiaries in the United States and other countries. Other trademarks used herein are the property of IDT or their respective third party owners. For datasheet type definitions and a glossary of common terms, visit [www.idt.com/go/glossary.](http://www.idt.com/go/glossary) All contents of this document are copyright of Integrated Device Technology, Inc. All rights reserved.